## **Инструкция по обновлению базы данных GPS (для радар-детектора)**

1. Распакуйте архив и откройте файл LK181 \*\*\*.exe.

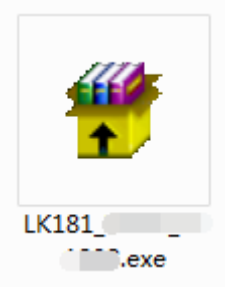

- 2. Обновление базы данных GPS. Внимание: не выключайте устройство в процессе обновления.
- 1) Скопируйте файл LK181\_\*\*\*.exe на компьютер с операционной системой Windows XP и выше. Примечание: иногда обновление может быть неуспешным. В таком случае попробуйте следующие решения.

Решение 1: подключите устройство к порту USB 3.0 компьютера с ОС Windows 7/10 и запустите процесс обновления. Решение 2: используйте ноутбук с ОС Window 7/10 для обновления устройства в салоне автомобиля. Для этого сначала подключите питание к видеорегистратору, а затем подключите устройство к порту USB и запустите процесс обновления.

2) Подключите устройство к компьютеру с помощью кабеля USB – mini USB.

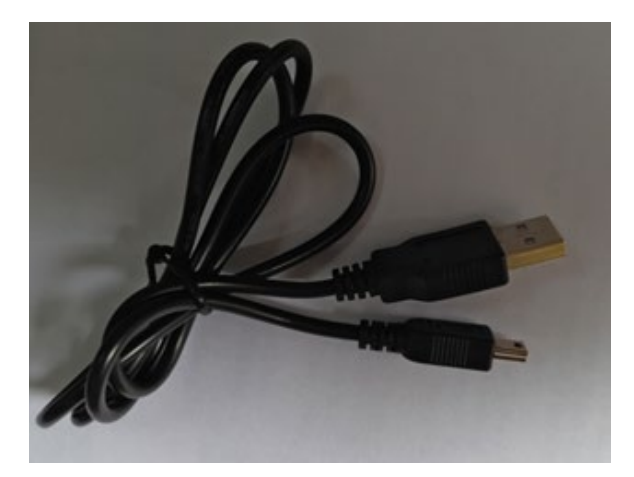

3) Откройте «Диспетчер устройств» Вашего компьютера, откройте вкладку «Устройства HID». Если в списке появилось «HID-совместимое устройство», подключение прошло успешно.

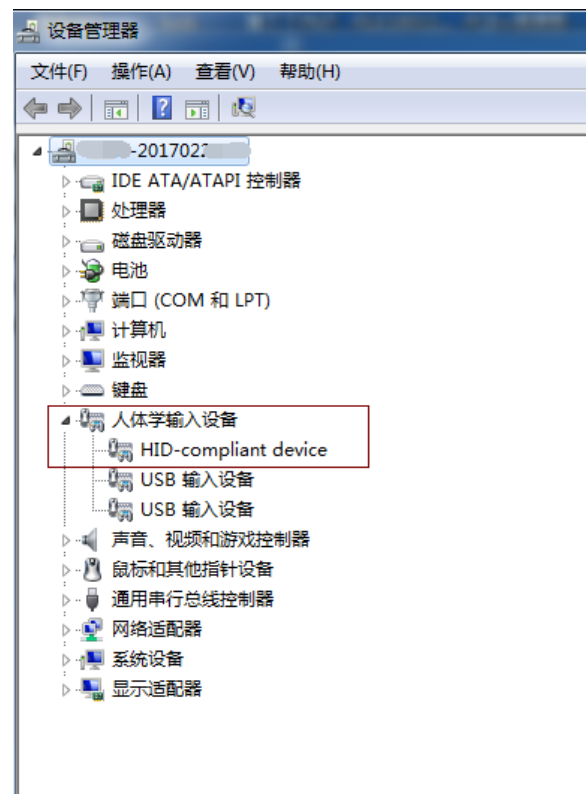

4) После распознавания устройства компьютером откройте файл LK181\_\*\*\*.ехе и следуйте инструкциям.

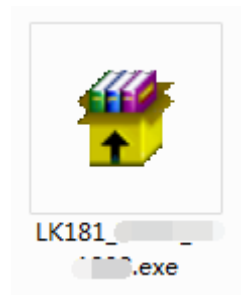

Шаг 1: нажмите кнопку Next (N).

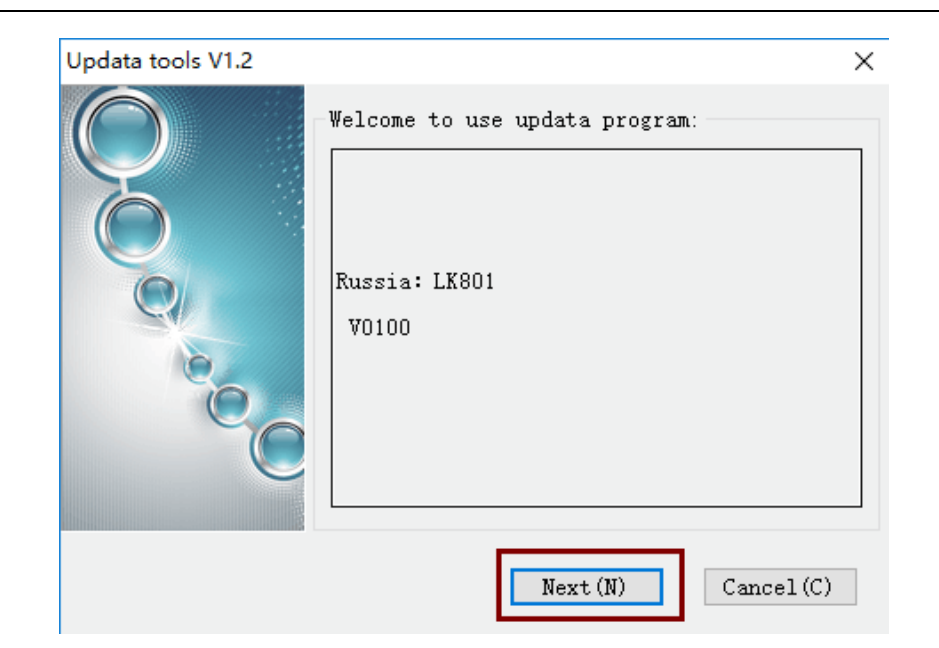

Шаг 2: нажмите кнопку Start (S).

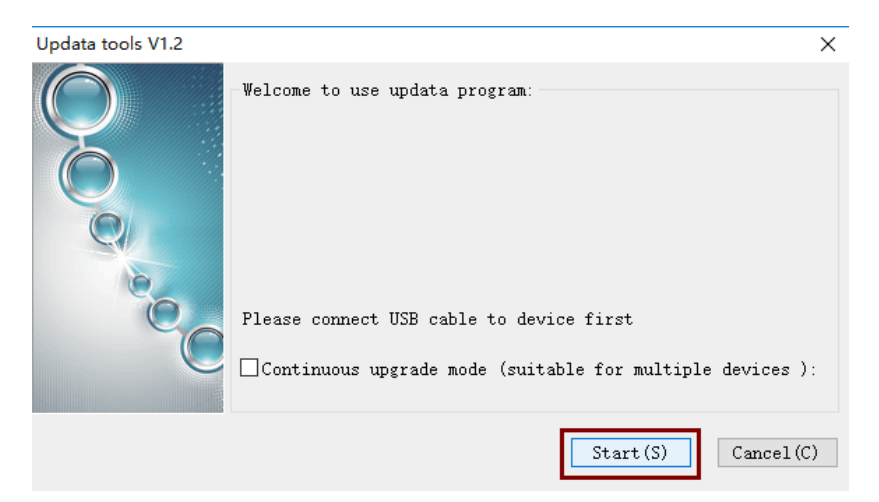

Шаг 3: дождитесь окончания обновления.

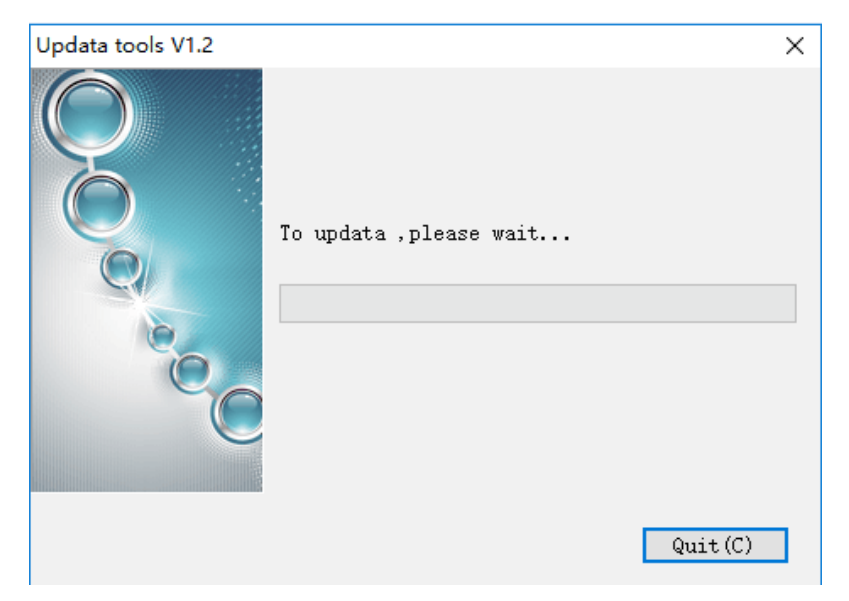

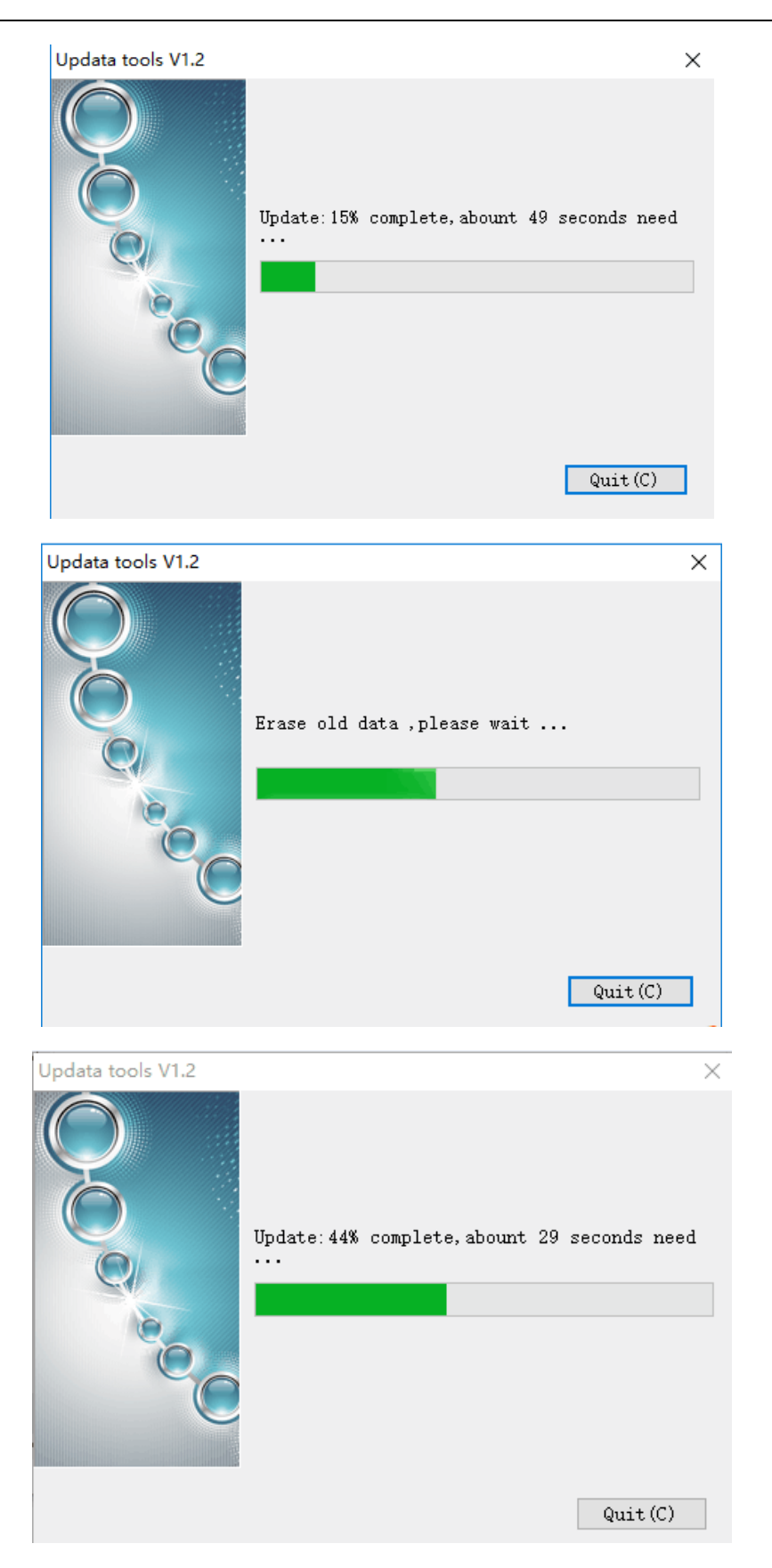

Шаг 4: обновление будет завершено, когда появится надпись «Updata success».

Примечание: не отсоединяйте устройство сразу, подождите не менее 5 секунд.

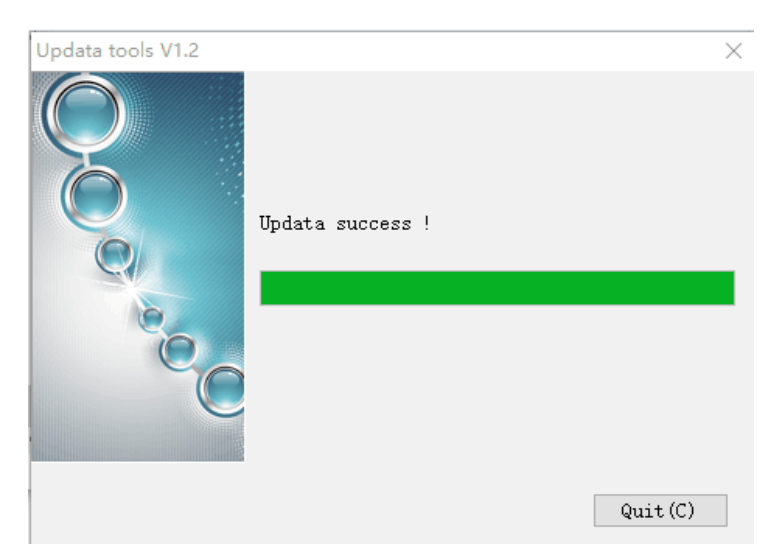

Шаг 5: нажмите кнопку Quit (C), чтобы закрыть программу обновления.